# **BUSINESS** ACADEMY RUHR

Akademie für Digital Business

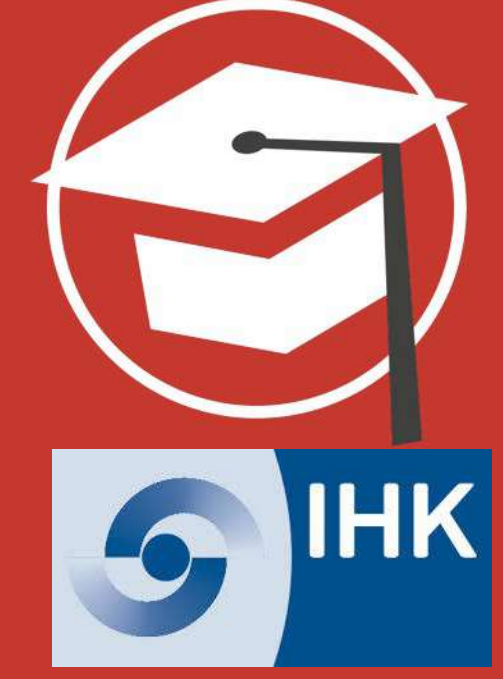

**Social Media Frühstück für Unternehmen**

**Social Media Werbung (Ads) – Facebook+Instagram Kampagnen einrichten** 

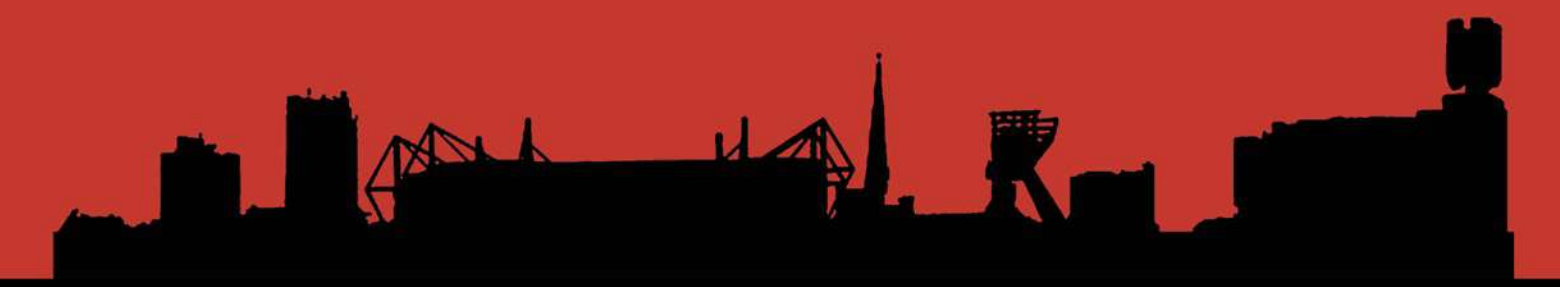

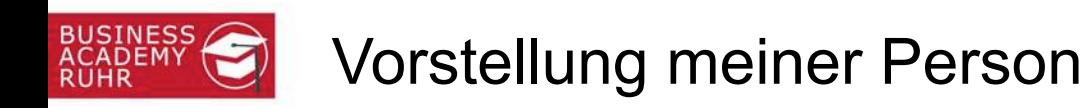

### **Holger Rohde**

*Geschäftsführung (CFO) BAR* 

*Social Media Manager (IHK)*

*Kaufmann/Wirtschaftsdozent*

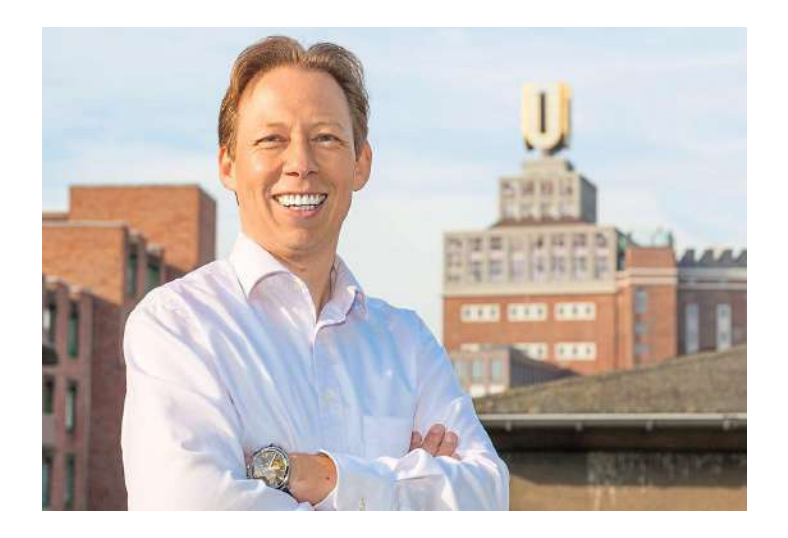

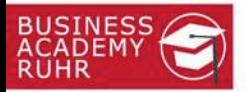

#### Akademie für Digitalisierung

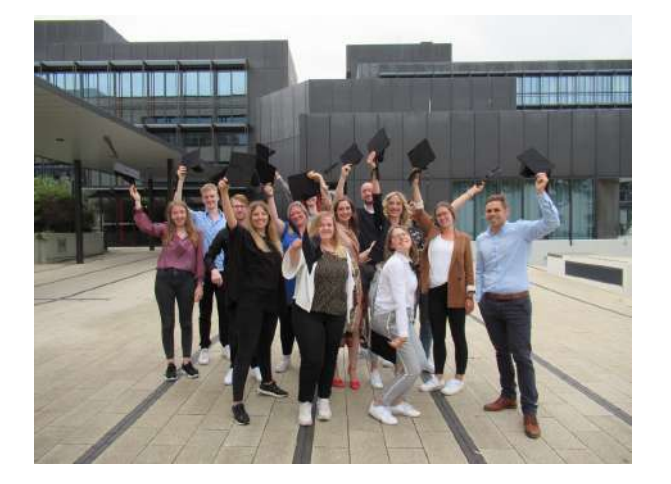

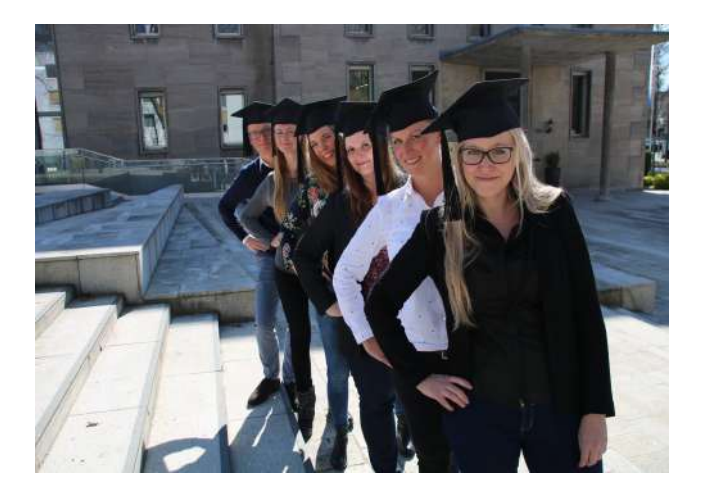

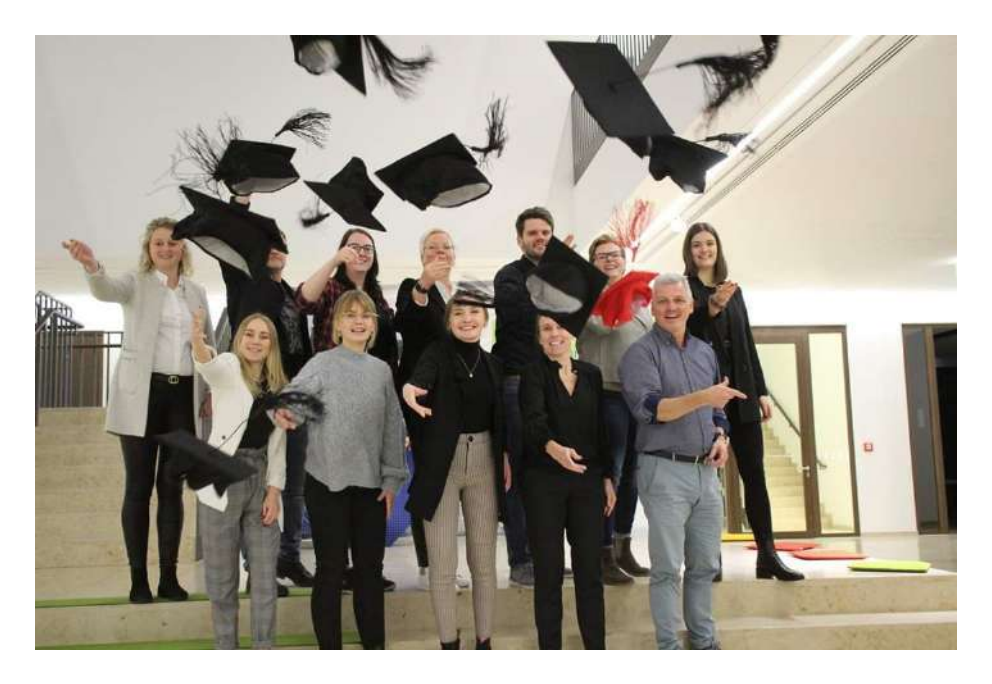

3

part

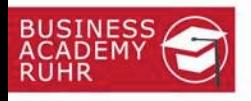

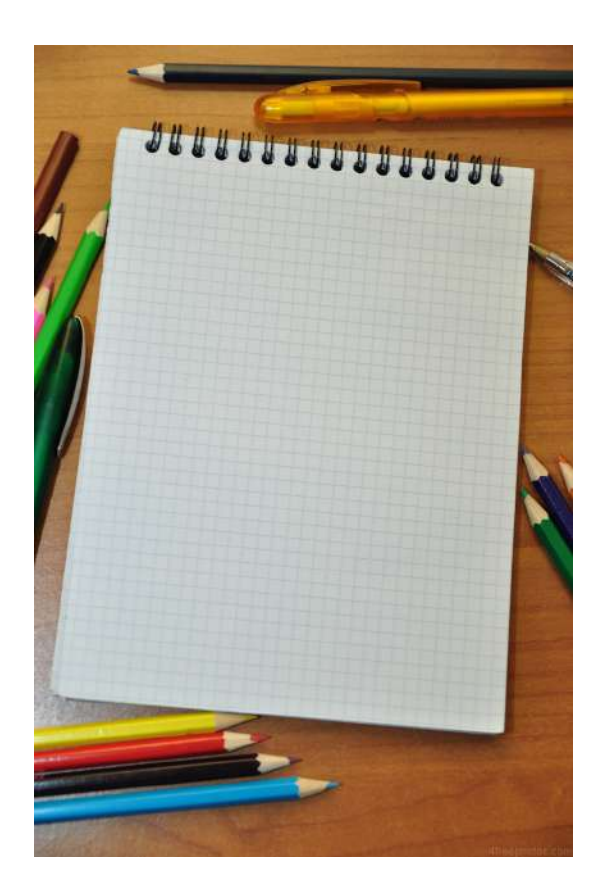

**Diese Präsentation stellen wir per Mail zur Verfügung, Sie brauchen nicht alles mitschreiben. Dürfen Sie natürlich trotzdem**  $\odot$ 

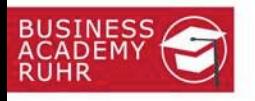

#### Ein Wunsch von Teilnehmenden @

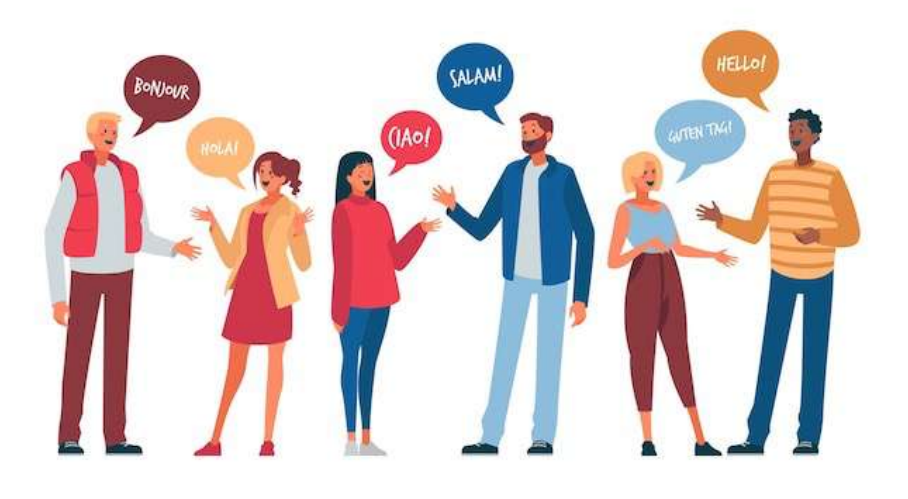

# **Kurze Vorstellung in 60 Sekunden. Für alle**  $\odot$

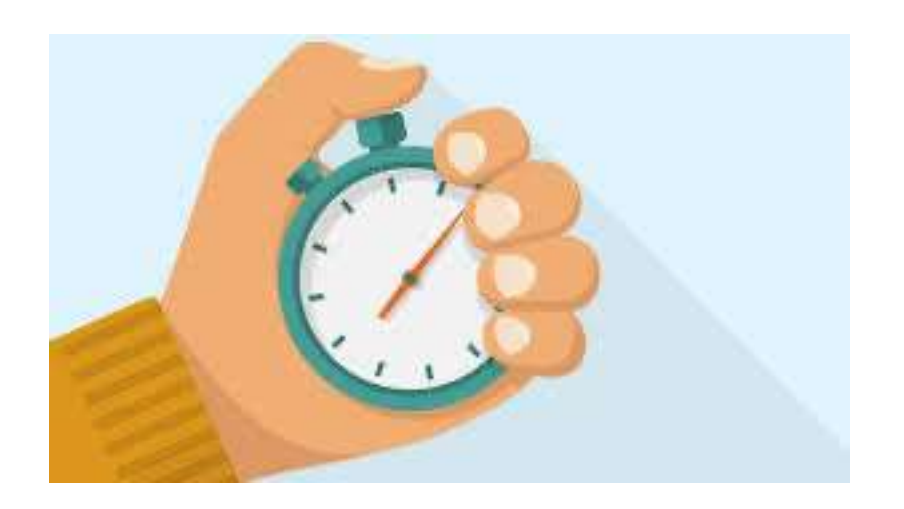

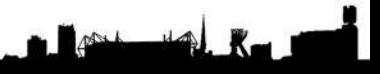

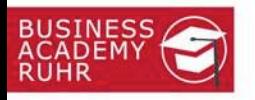

#### Werbeanzeigen auf Social Media

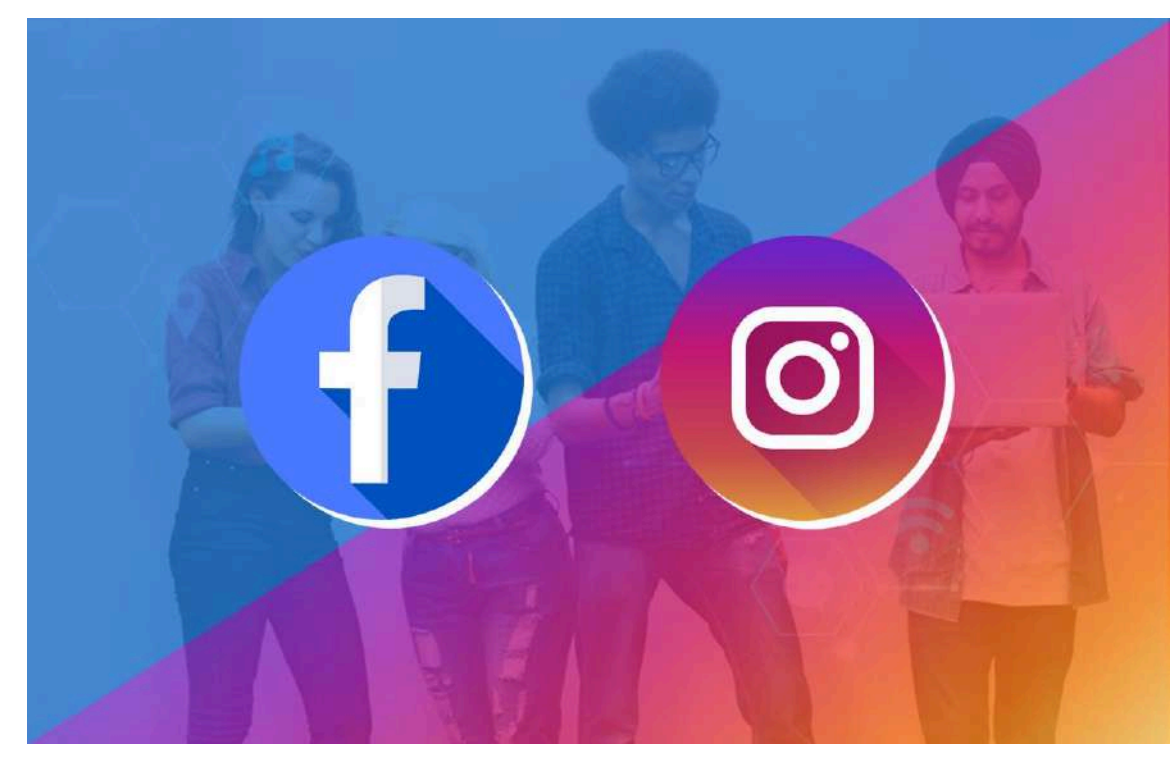

#### **Mit Ads gezielt neue Zielgruppen erreichen**

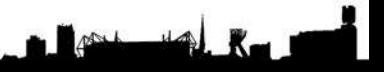

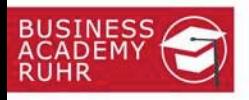

#### Etwas Humor zum Einstieg

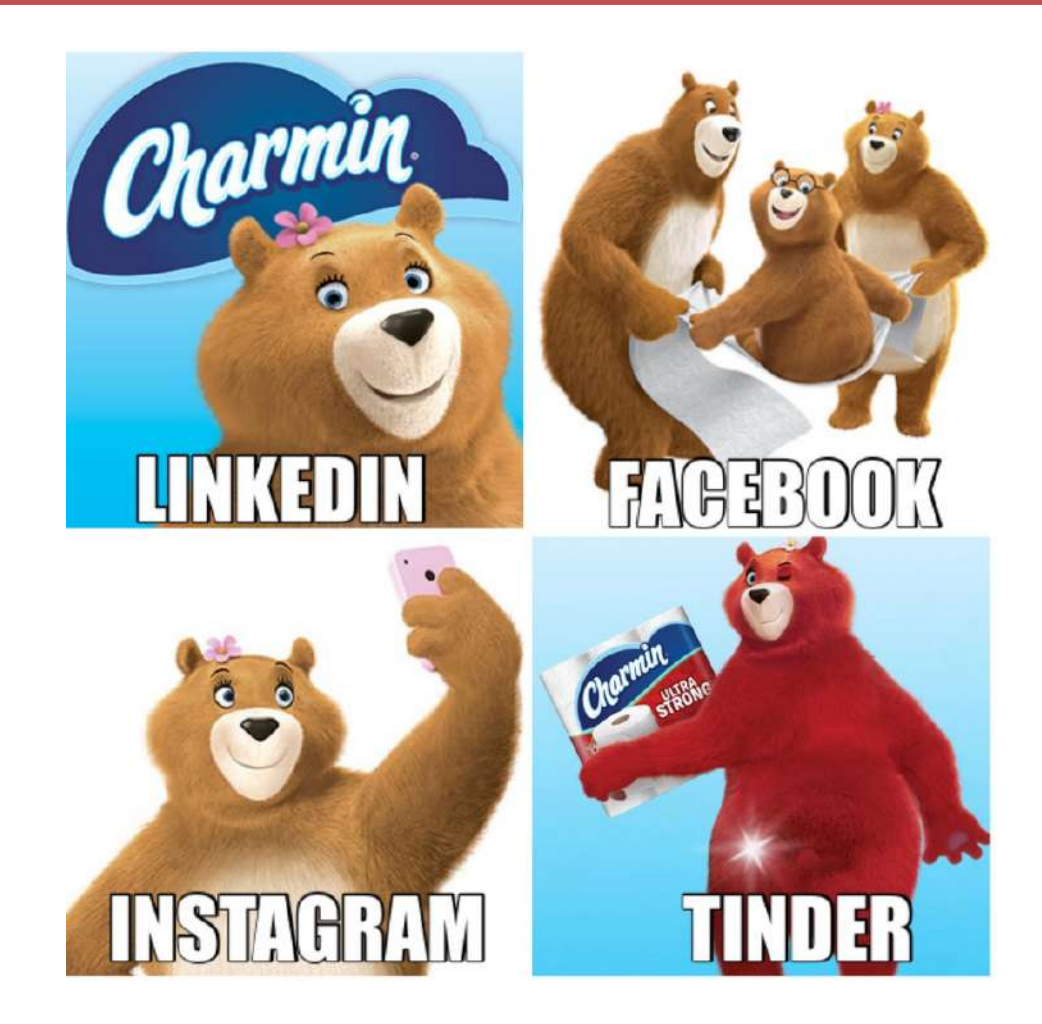

Angepasste Werbemotive für die Plattformen  $\odot$ 

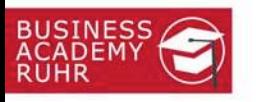

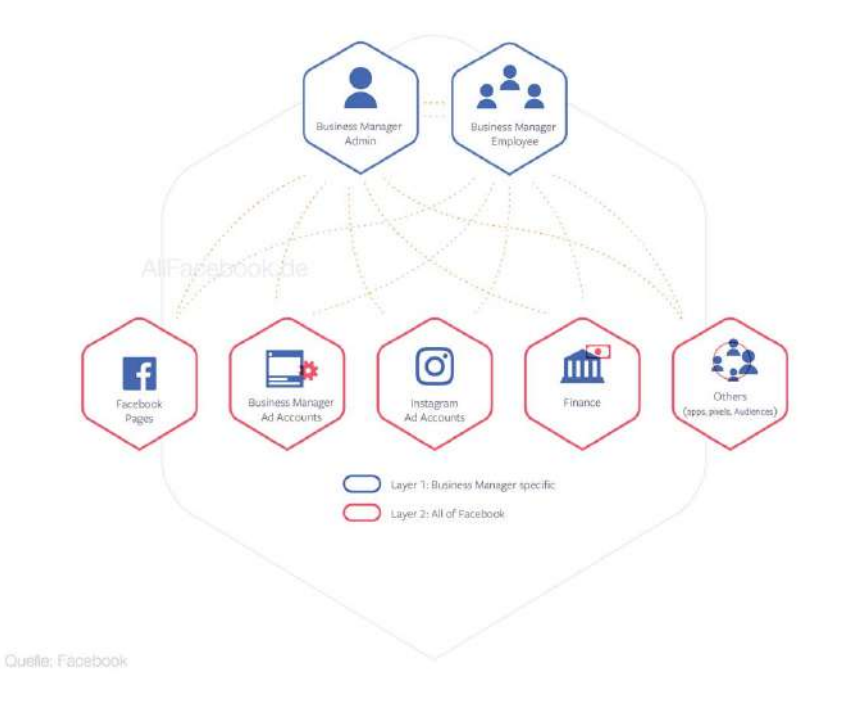

Werbetreibende Personen benötigen die Berechtigung einer Facebook Business-Seite oder eines Instagram Business-Kontos, um Werbeanzeigen erstellen zu können. Entweder als Berechtigung im privaten Profil oder vorzugsweise über den Meta-Business Manager

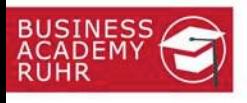

## Voraussetzung – Zugriff auf das Ads-Konto

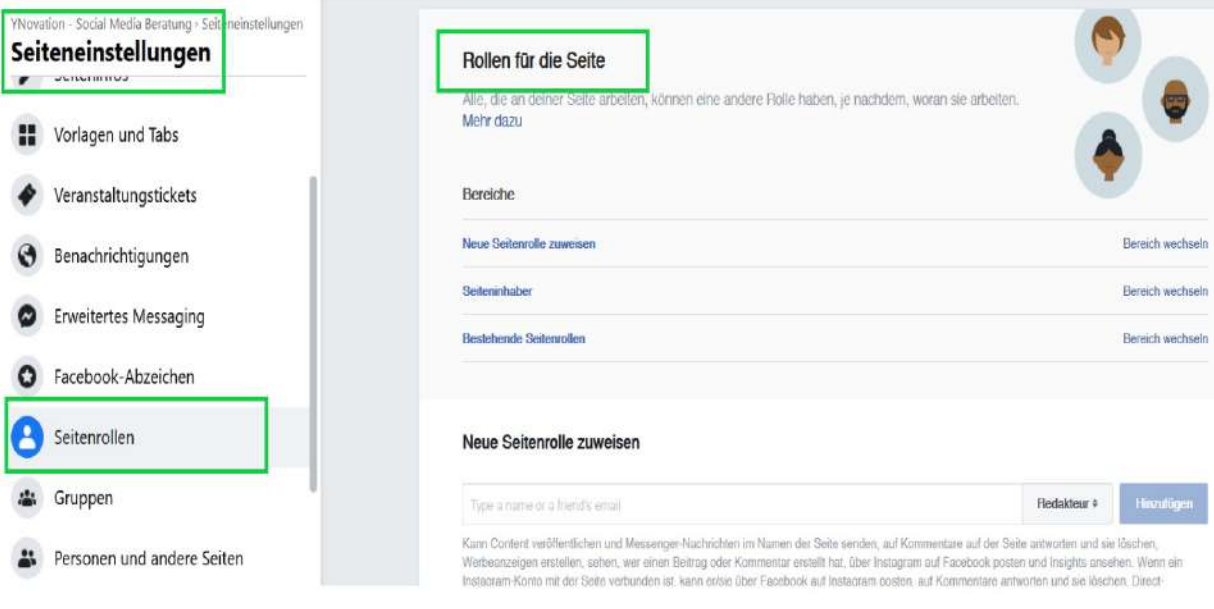

Ist im Unternehmen bereits ein **Werbekonto** eingerichtet und es fehlt lediglich der Zugriff darauf, muss zunächst die "Rolle" angepasst werden.

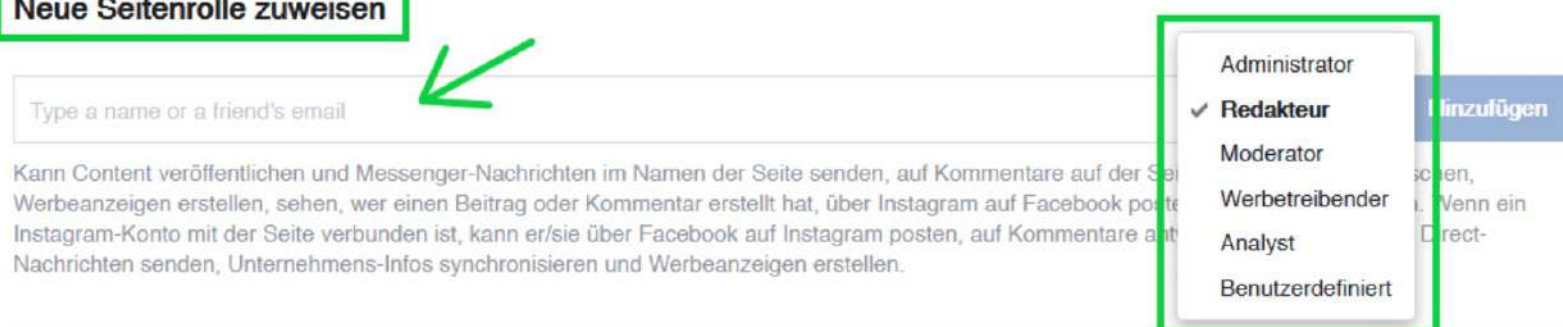

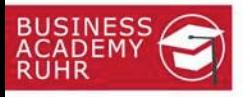

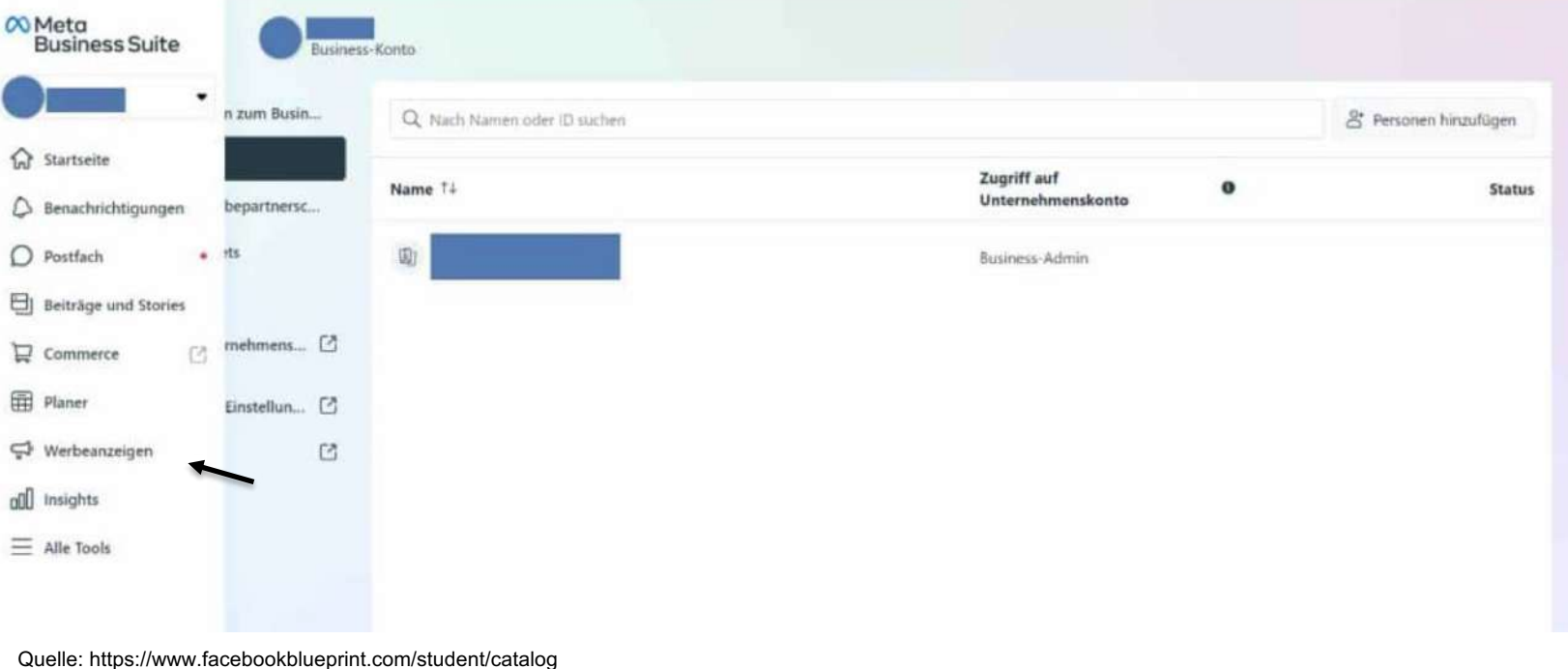

Rufe die Facebook-Startseite oder den Business Manager (Suite) auf. Klicke auf der linken Seite unter Entdecken auf **Mehr anzeigen**, um das Menü auszuklappen. Wähle dann Werbeanzeigen(-manager) aus.

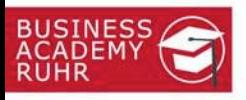

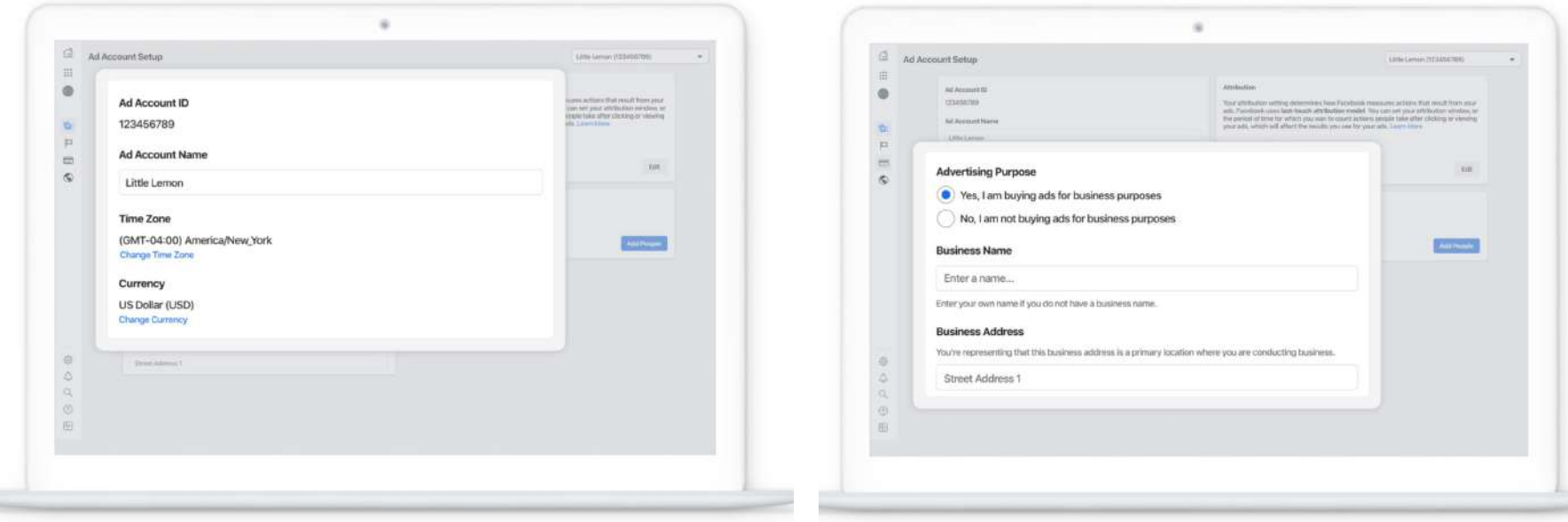

Wähle in den Optionen für Währung und Zeitzone deinen Werbezweck, den Namen des Unternehmens und die Geschäftsadresse aus.

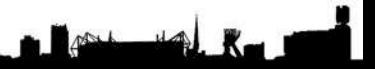

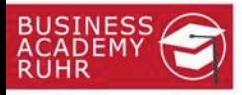

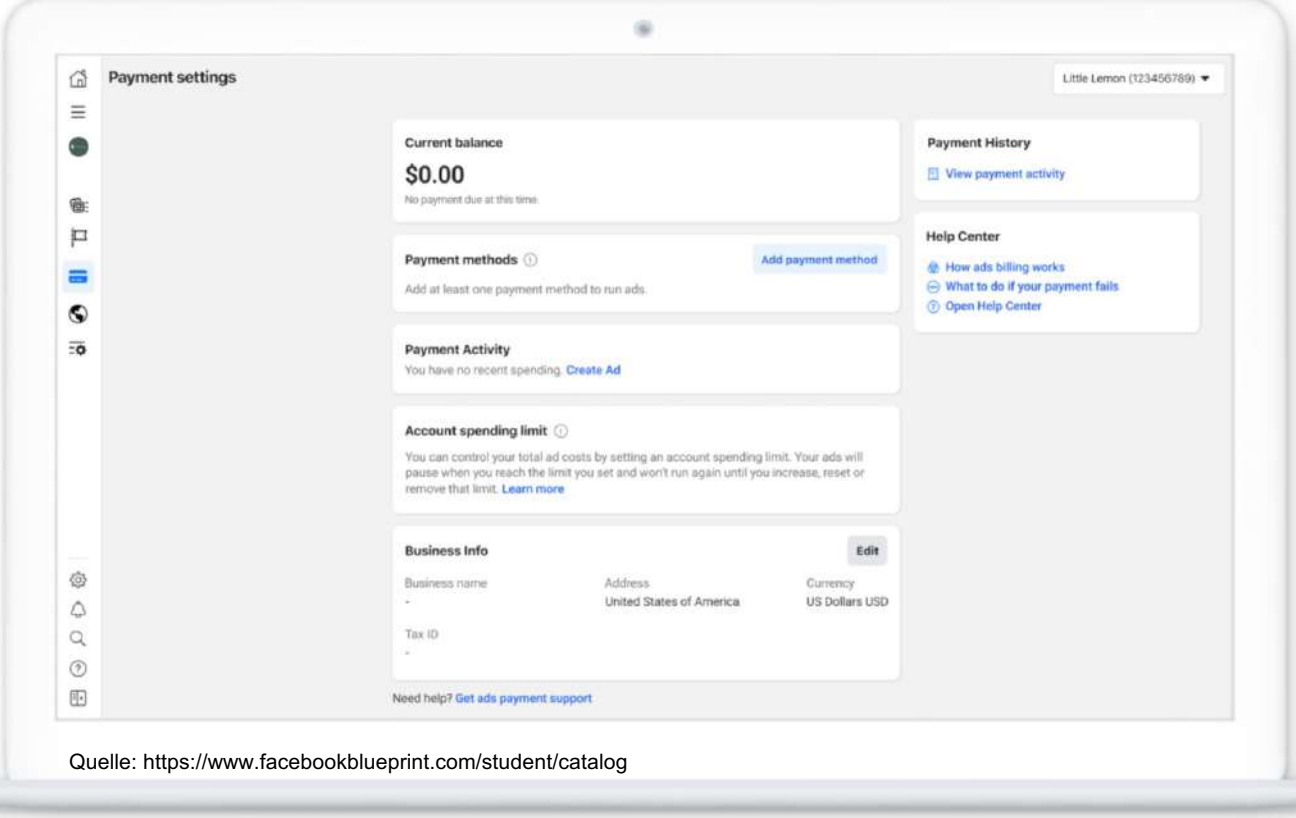

Klicke auf das Kreditkartensymbol auf der linken Seite, um die Zahlungseinstellungen aufzurufen. Um Anzeigen schalten zu können, muss mindestens eine Payment-Methode angelegt werden.

 $R$ 

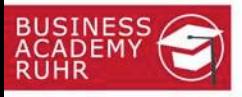

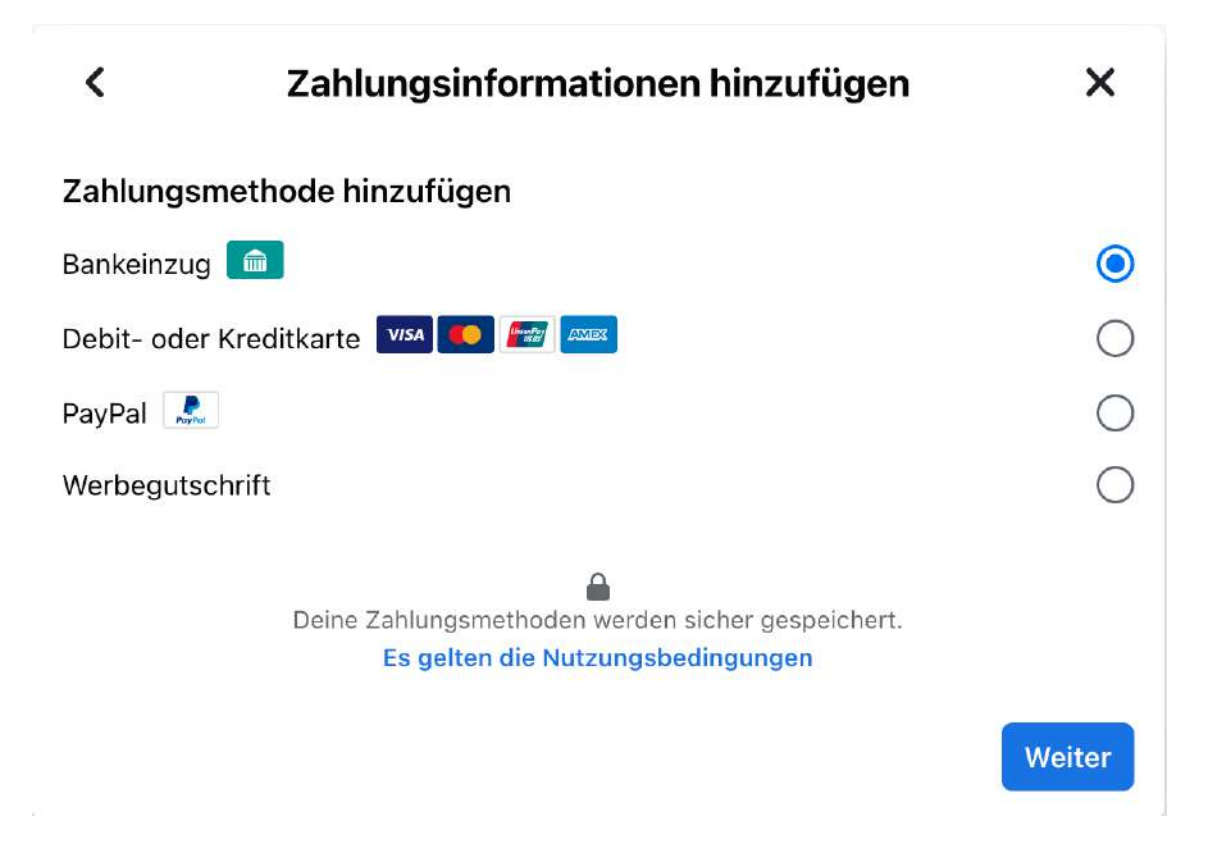

Aktuell ist die Abrechnung via Sepa-Mandat, Kreditkarten, Paypal und über Guthaben möglich.

park up R

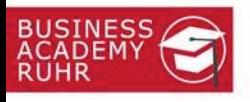

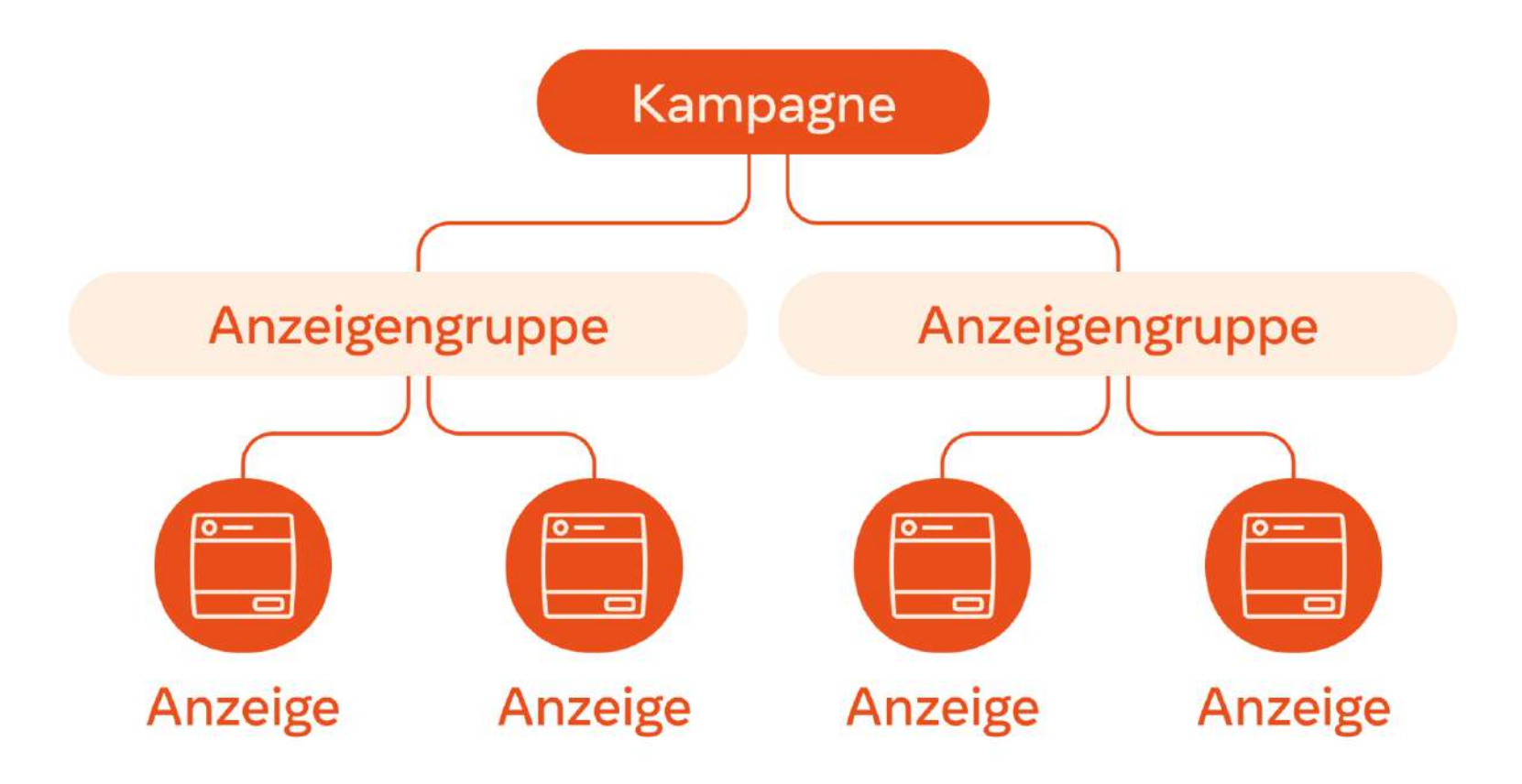

Jede Werbeanzeige beginnt mit einer Kampagne, diese kann aus mehreren Anzeigengruppen bestehen, die wiederum mehre Anzeigen verwalten können

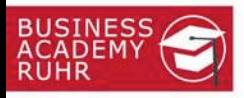

#### Schritt 1: Kampagne auswählen

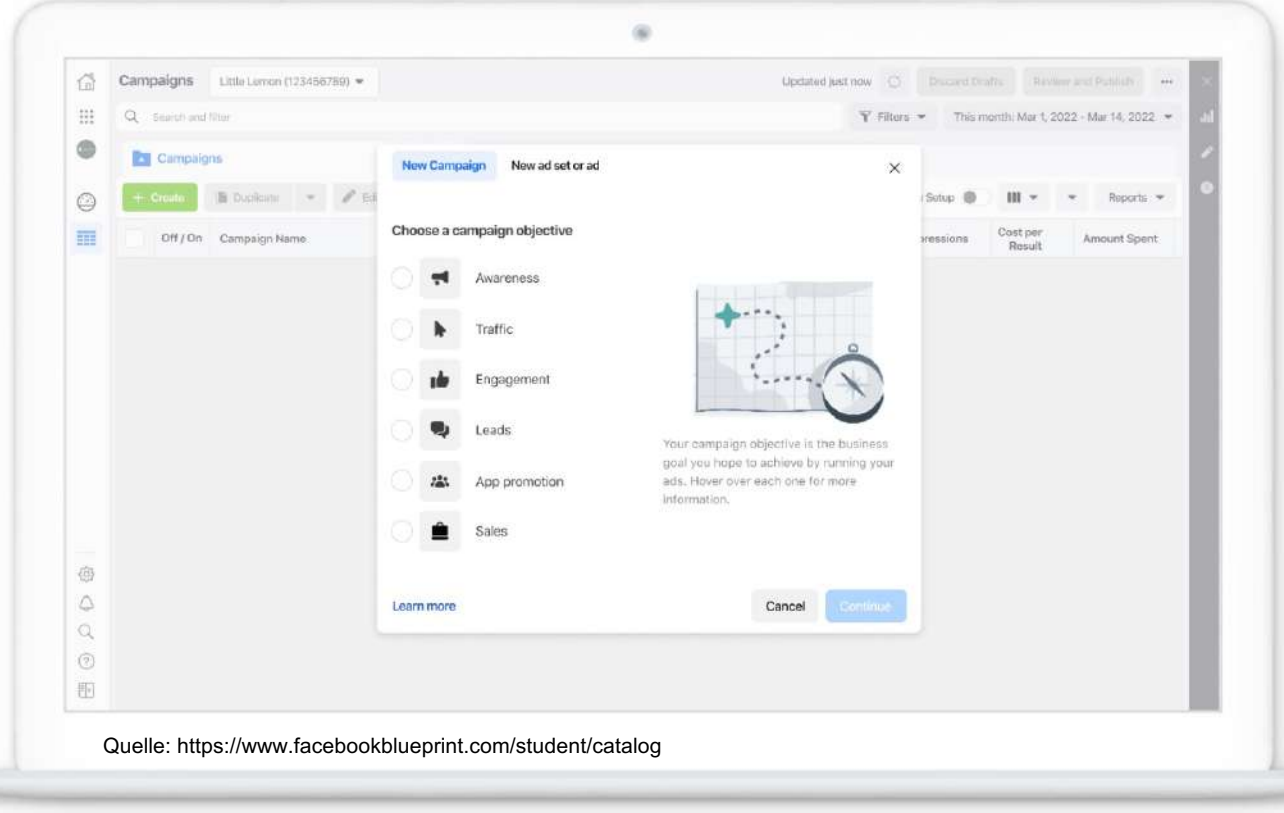

Es gibt aktuell sechs verschiedene Ziele:

Bekanntheit, Traffic, Interaktionen, Leads, App-Promotion und Umsatz. Zunächst also ein passendes Ziel festlegen.

Für verschiedene Ziele müssen mehrere Kampagnen angelegt werden.

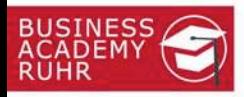

#### Schritt 2: Anzeigengruppe anlegen

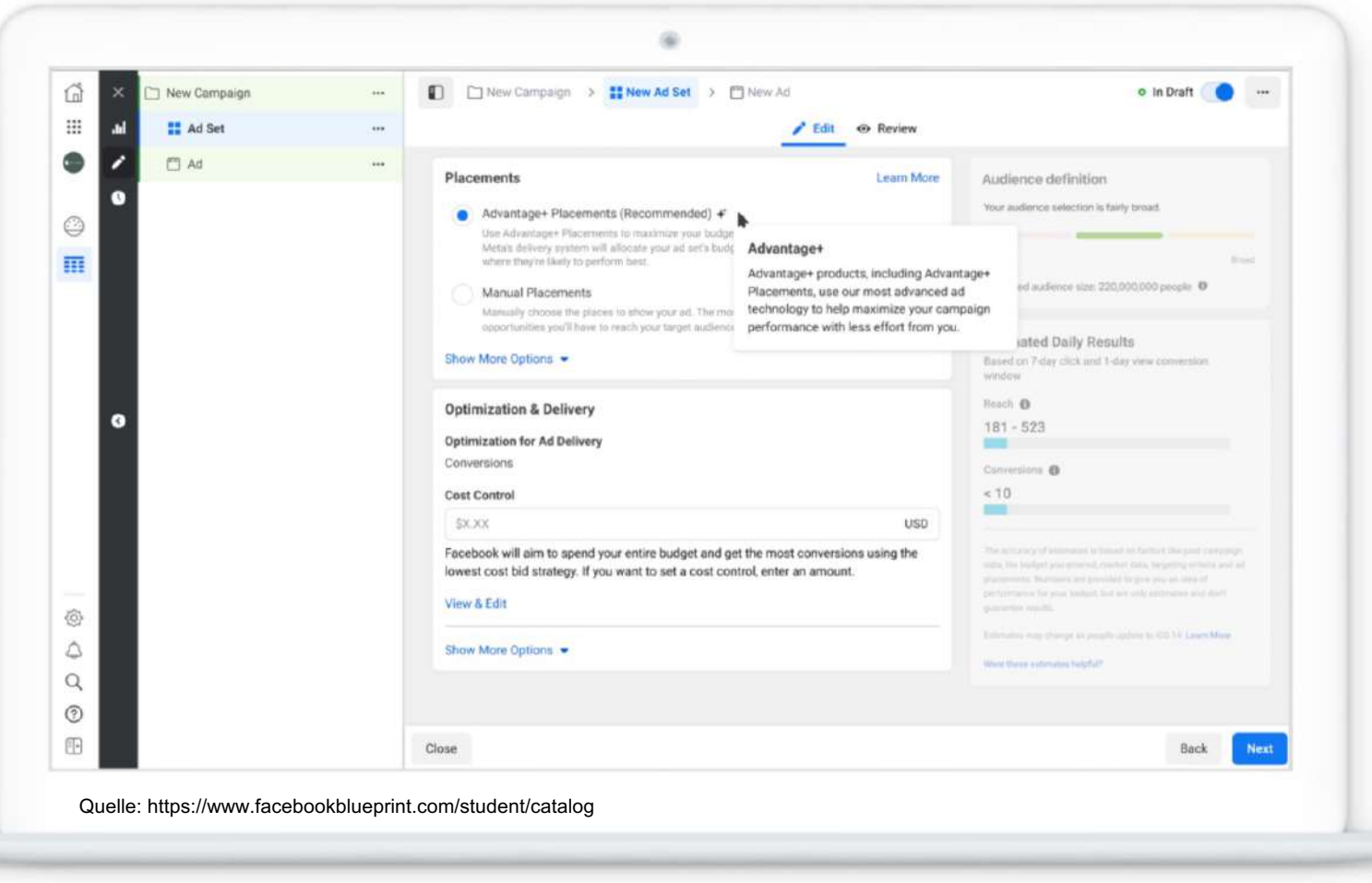

Auf Anzeigengruppenebene werden passende **Platzierungen** für die Anzeigen ausgewählt, dies kann automatisch oder manuell erfolgen.

part

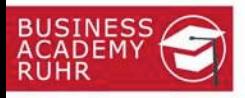

#### Schritt 3: Budget und Zeitplan bestimmen

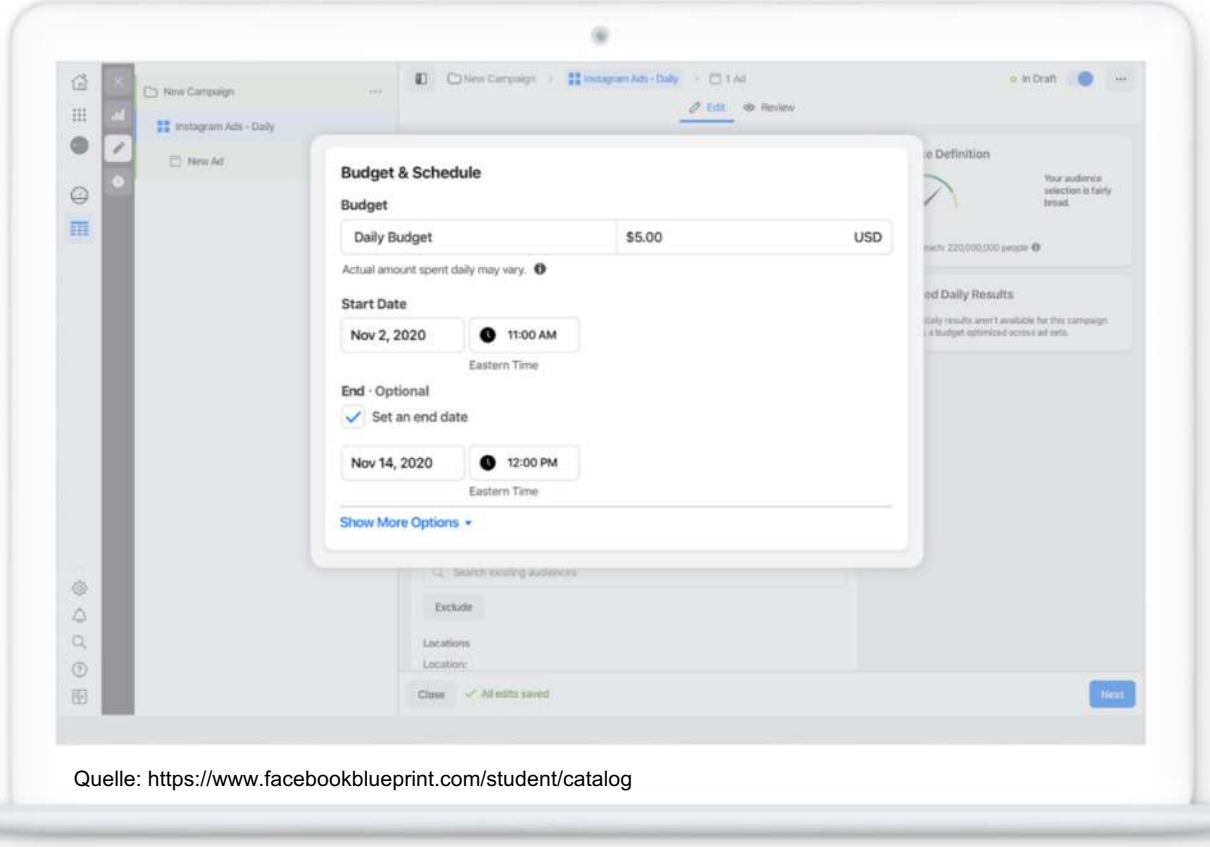

In der Anzeigengruppenebene wird danach ein **Budget** festgelegt und optional noch ein **Zeitplan** bestimmt.

Tipp: Zunächst mit kleinen Budgets beginnen und später anpassen.

 $R$ 

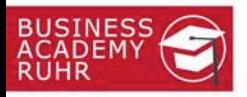

#### Schritt 4: Werbeanzeige gestalten

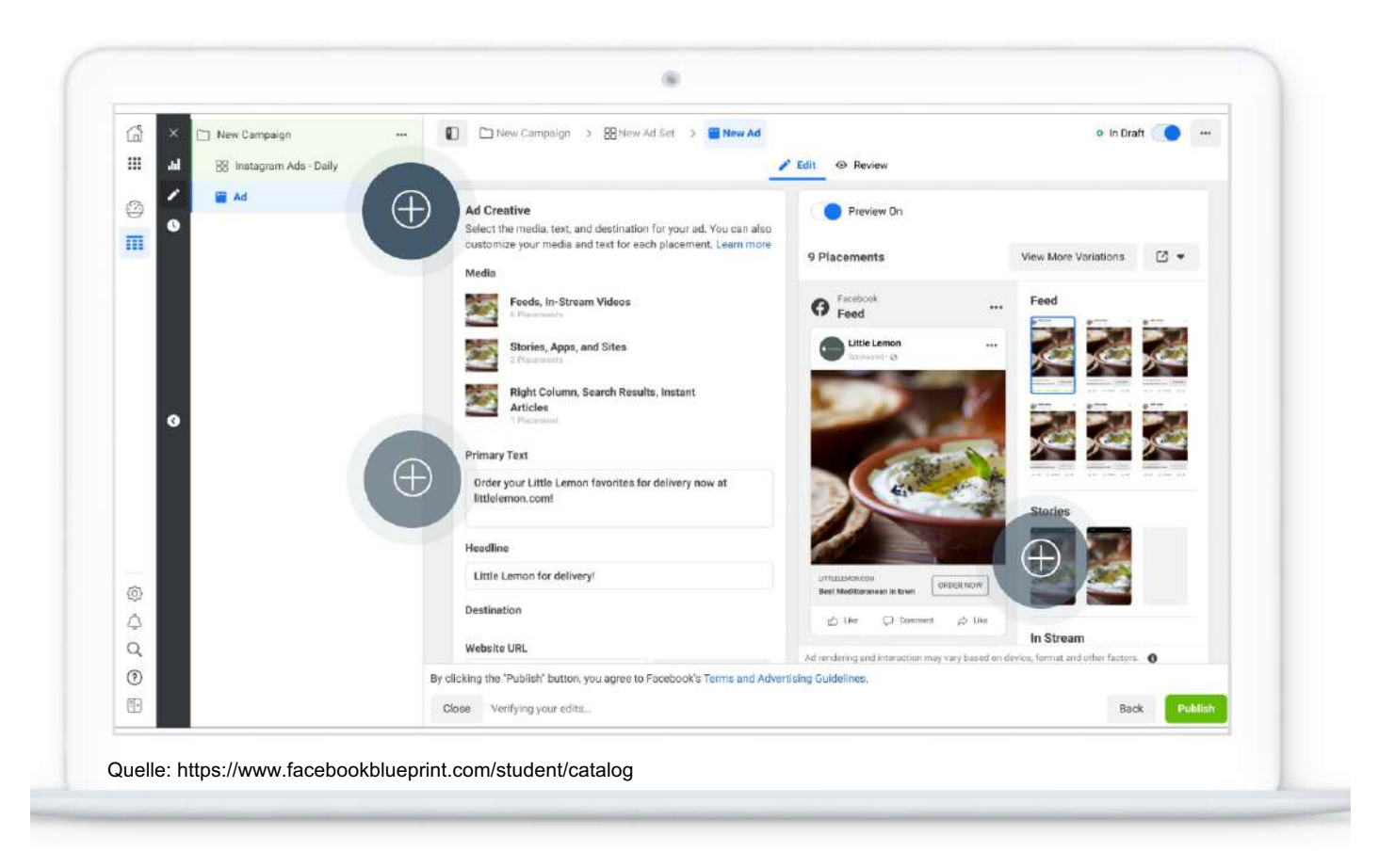

In der eigentlichen Werbeanzeige werden nun Texte, Fotos oder Grafiken sowie Videos kreativ angelegt und können in einer Vorschau betrachtet werden. Noch ein Klick auf Veröffentlichen+Fertig!

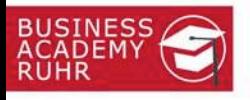

#### Schritt 5: Ergebnisse auswerten

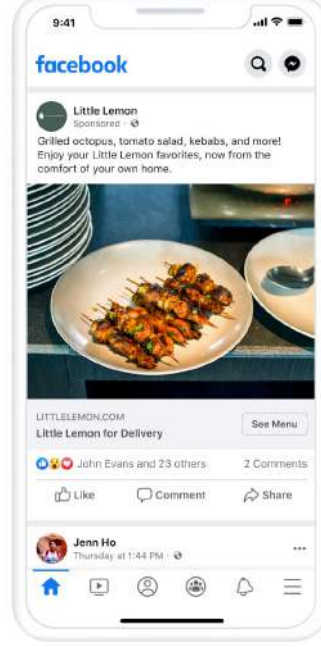

Ergebnisse · Kampagnentrends Letzte 7 Tage <sup>O</sup>  $+$  Erstellen Link-Klicks **Brand Video 2023** ad.  $164$  + 17.2 % **Aktiv** 

> Eine laufende Kampagnen sollte regelmäßig überwacht und optimiert werden. Das Community-Management ist auch bei Ads wichtig, da Kunden direkt interagieren können.

> > pour une R

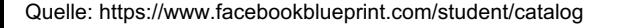

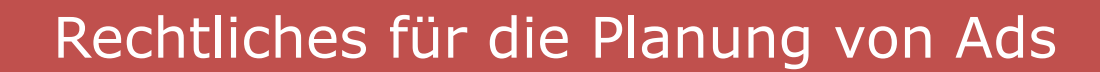

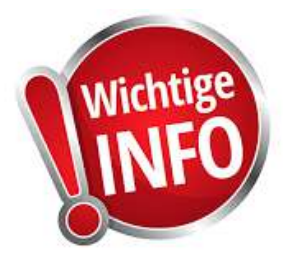

- Bei den verwendeten Medien müssen die entsprechenden Rechte (Urheber) beachtet werden
- Pixel-Tracking und die Auswahl von eigenen Kundensegmenten ist nur nach Zustimmung erlaubt (DSGVO beachten)
- Grundsätzliche Werberegeln wie Irreführung, Täuschung, unlauterer Wettbewerb (UWG) usw. sind zu beachten

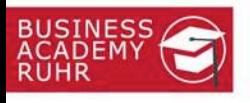

#### Erfolg mit Pixel messen

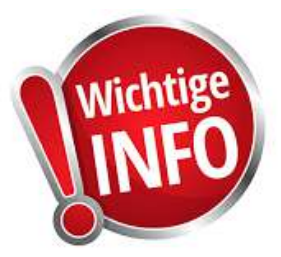

#### Facebook-Pixel

Ein Pixel für Conversion Tracking, Optimierung und Remarketing.

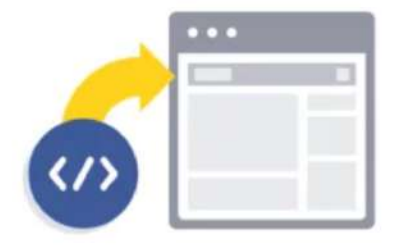

1. Erstelle und installiere dein Pixel

Erstelle dein Facebook-Pixel in nur wenigen Sekunden und kopiere anschließend den Code einfach in den Header deiner Webseite.

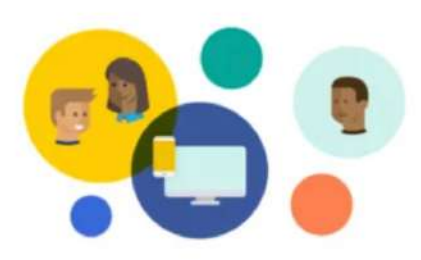

#### 2. Custom Audiences erstellen

Erstelle Zielgruppen einfach basierend auf den Aktivitäten auf deiner Webseite. Beziehe alle Personen ein, die deine Seite besuchen, oder lege Regeln für Personen fest, die bestimmte Seiten besuchen oder bestimmte Handlungen vornehmen.

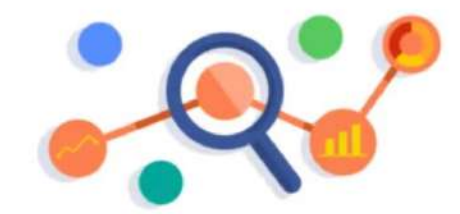

3. Verfolge die Handlungen, die für dich relevant sind

Das Pixel verfolgt automatisch Besuche auf deiner Webseite. Du kannst auch Ereignisse hinzufügen, um bestimmte Handlungen zu verfolgen, wie z. B. das Ansehen bestimmter Inhalte, das Hinzufügen von Produkten zu einem Einkaufswagen oder Käufe.

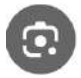

**Pixel erstellen** 

 $1.024 \times 541$ 

Um den Erfolg von Kampagnen messen zu können, ist eine Schnittstelle (Pixel) erforderlich.

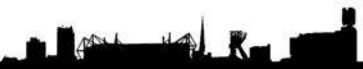

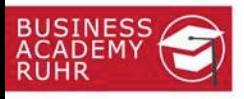

#### Pixel als PlugIn für Wordpress

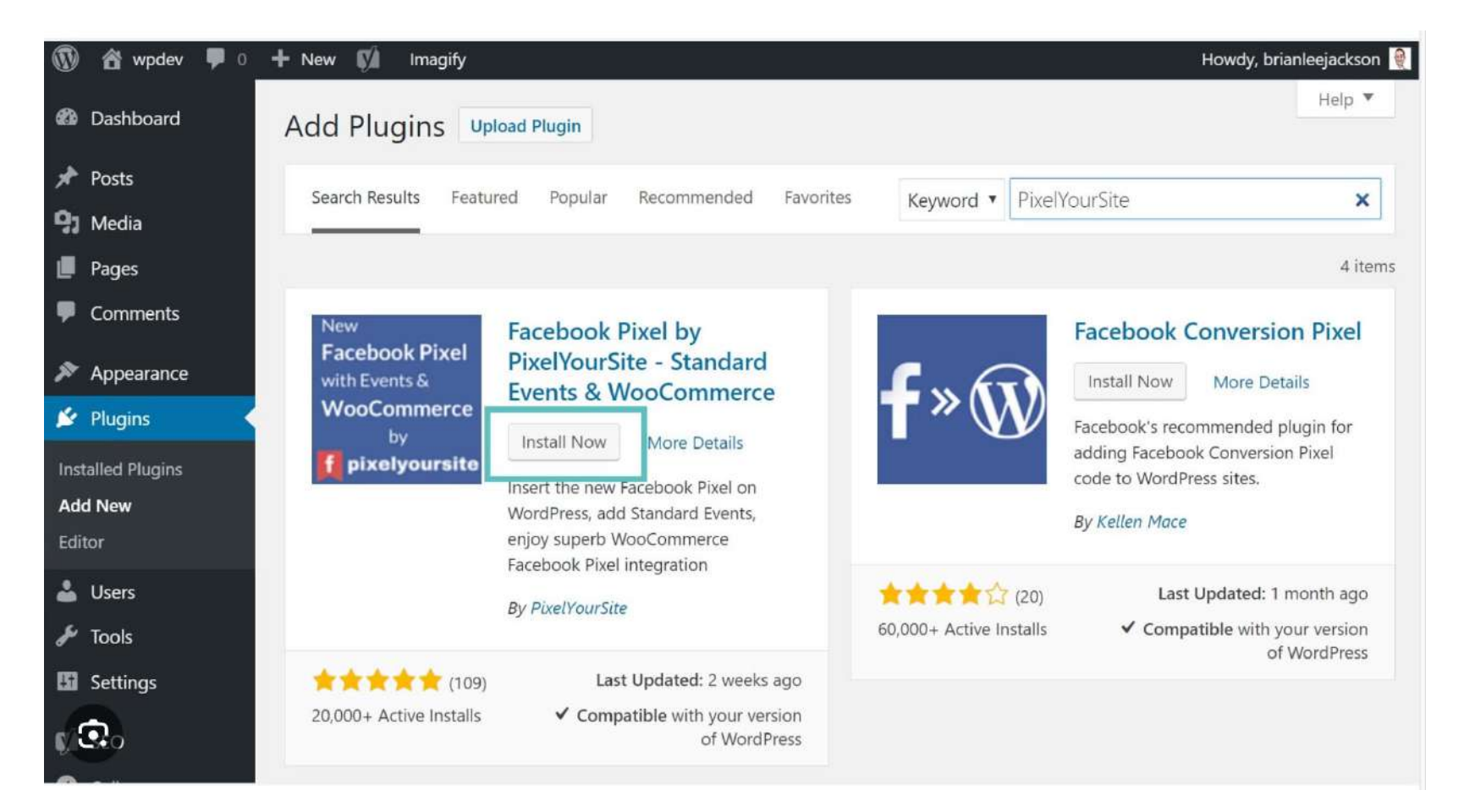

Die technische Umsetzung kann einmalig per Pixel-Code oder bequemer über ein PlugIn in der eigenen Homepage erfolgen

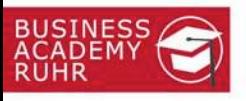

#### Zustimmung für Pixel auf der HP einholen

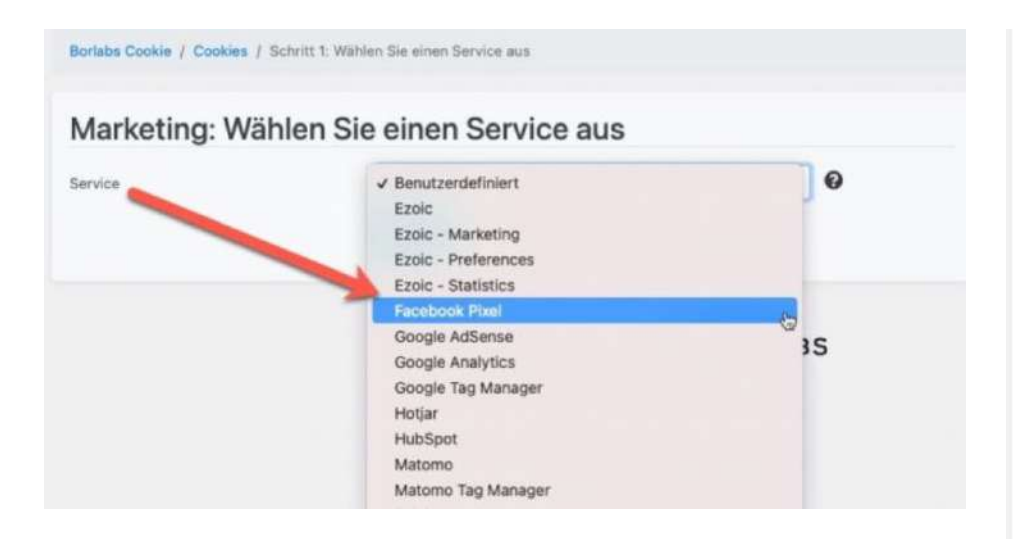

Für die DSGVO-konforme Verwendung muss die Einwilligung vorab auf der Homepage oder dem Shop erfolgen. Also bitte die entsprechende Cookie-Erlaubnis anpassen.

#### Wir verwenden Cookies

Wir benötigen Deine Zustimmung, bevor Du unsere Website weiter besuchen kannst.

Wenn Du unter 16 Jahre alt bist und Deine Zustimmung zu freiwilligen Diensten geben möchtest, musst Du Deine Erziehungsberechtigten um Erlaubnis bitten.

Wir verwenden Cookies und andere Technologien auf unserer Website. Einige von ihnen sind essenziell, während andere uns helfen, diese Website und Deine Erfahrung zu verbessern. Personenbezogene Daten können verarbeitet werden (z. B. IP-Adressen), z. B. für personalisierte Anzeigen und Inhalte oder Anzeigen- und Inhaltsmessung, Weitere Informationen über die Verwendung Deiner Daten findest Du in unserer Datenschutzerklärung. Du kannst Deine Auswahl jederzeit unter Einstellungen widerrufen oder anpassen.

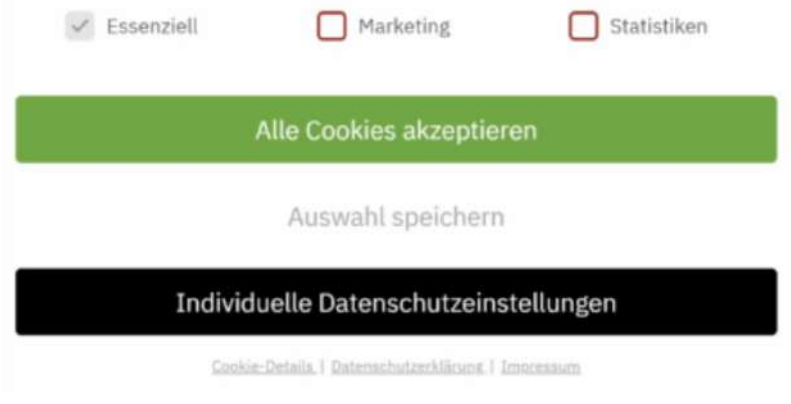

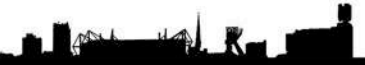

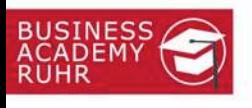

- Bild- und Videoformate anpassen
- Hochwertige Medien verwenden
- Medien und Texte im Vorfeld bereitstellen
- Rechtssichere Gestaltung wählen
- Zielgruppe bilden (Buyer-Persona)
- Zahlungsdetails / Abrechnungswege bestimmen
- Monitoring und Controlling sicherstellen
- Budgetplan bestimmen / Erfolg messen
- Kampagnen im Unternehmen bekannt machen

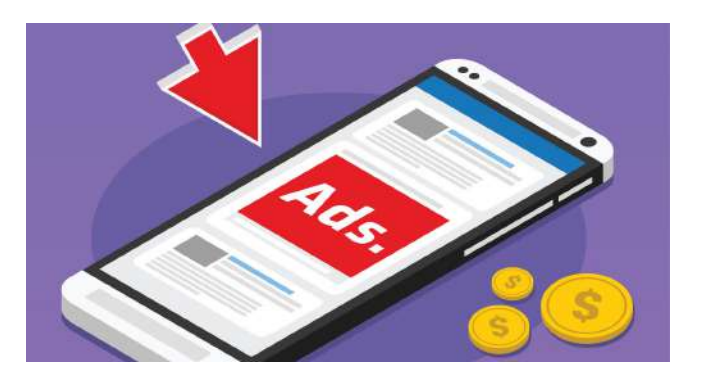

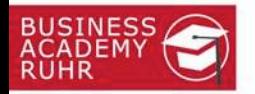

#### Pause  $\odot$

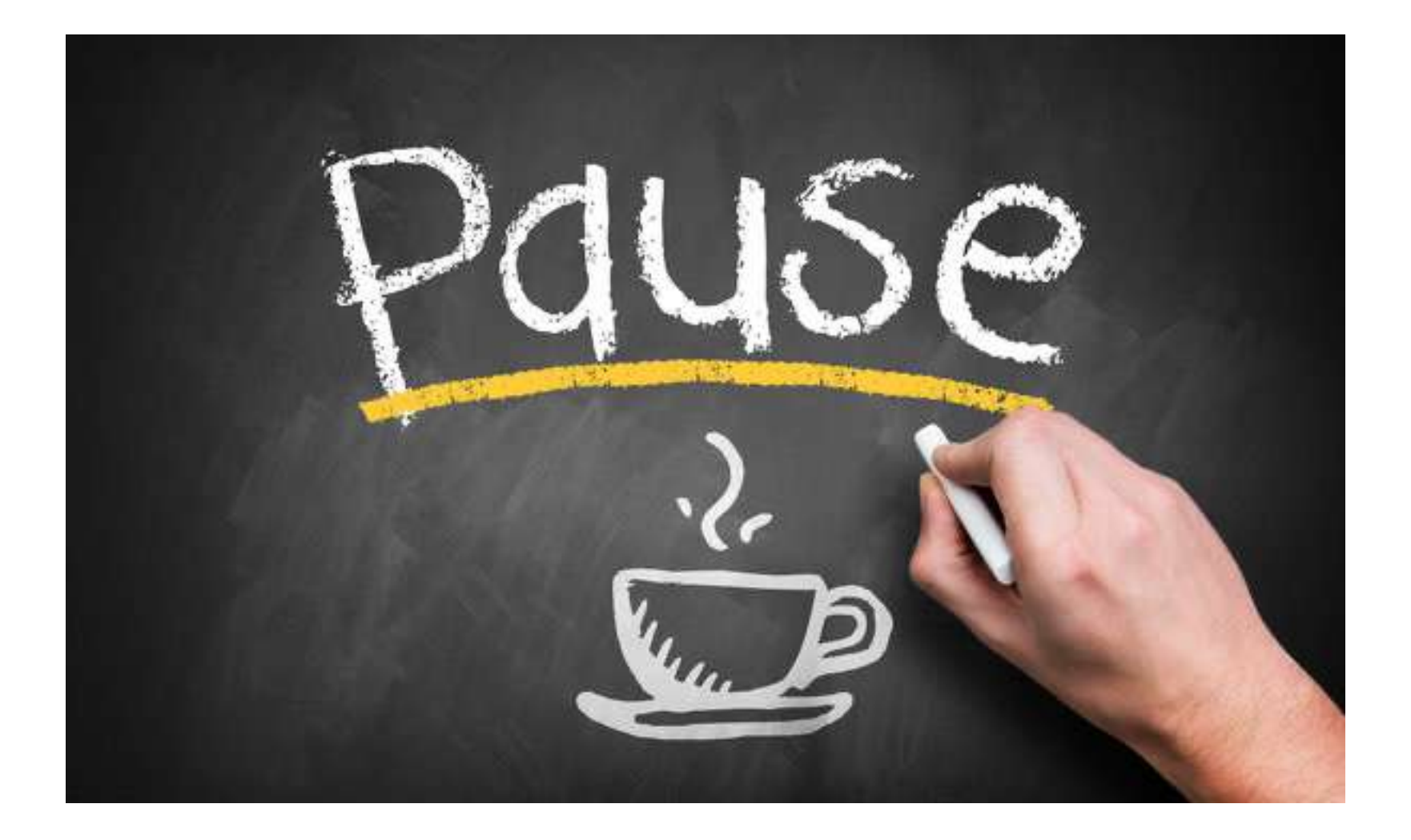

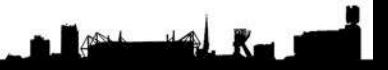

Bildquelle: Adobe Stockfoto

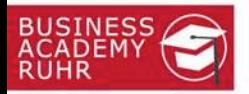

# Wir gehen "Live"  $\odot$

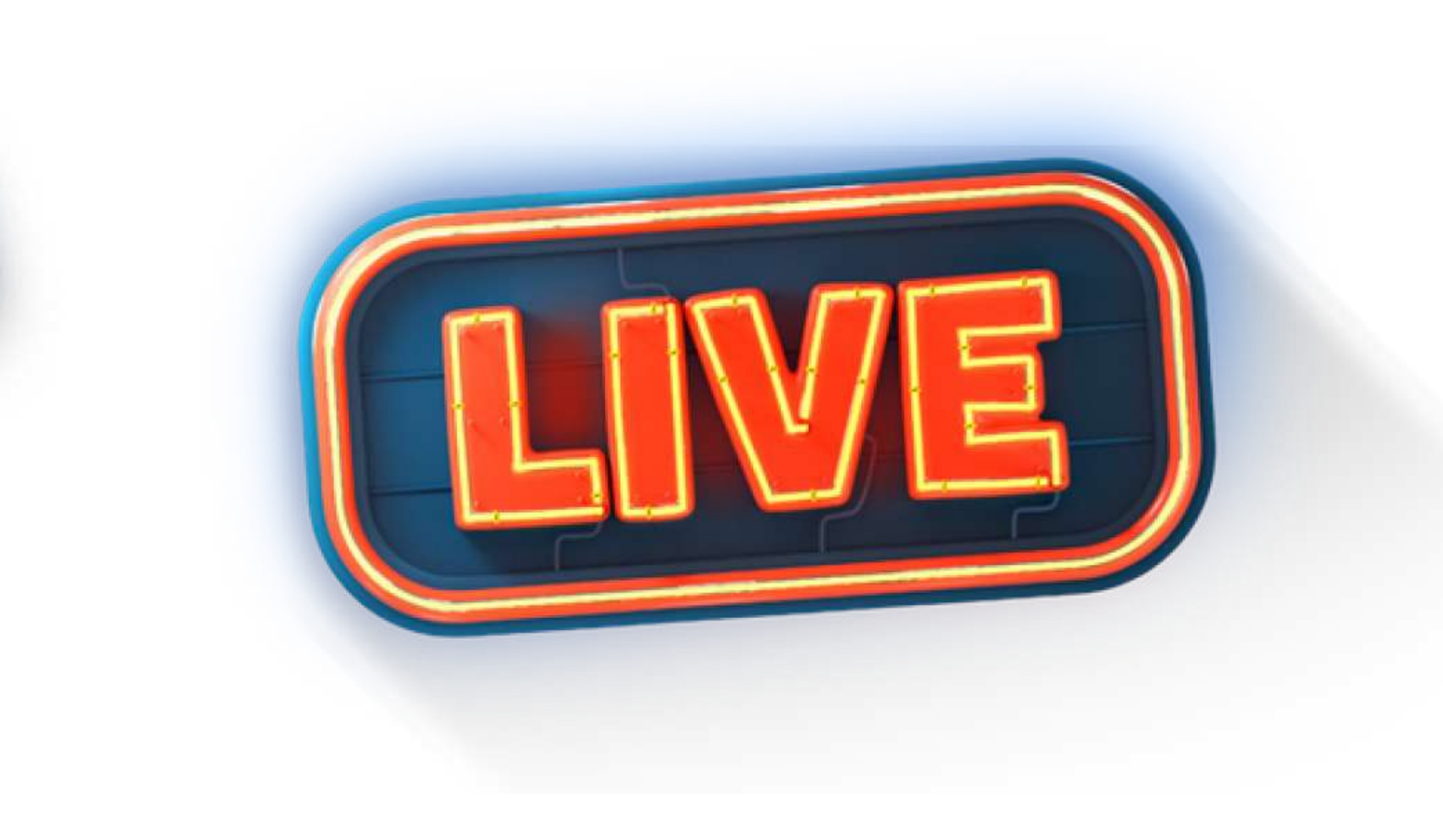

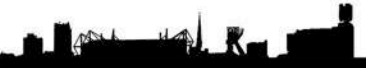

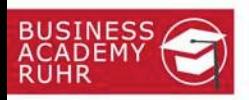

# Google Ads

Nächstes Thema: **Google Ads einrichten mit Keywords + Perfomance Max LIVE und Schritt für Schritt am 31.8.2023**

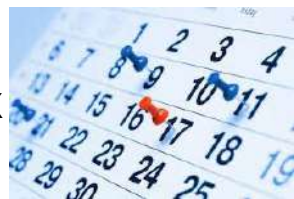

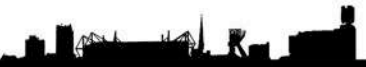

Bildquelle: google.com

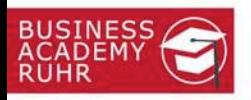

#### **Business Academy Ruhr GmbH**

Wallstraße 2· 44137 Dortmund Tel: 02 31 / 700 888 30 Fax: haben wir nicht  $\odot$ Mail: info@business-academy-ruhr.de Web: www.business-academy-ruhr.de

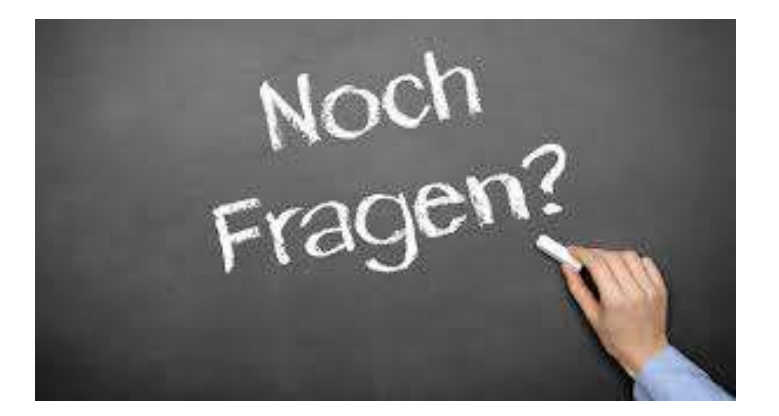

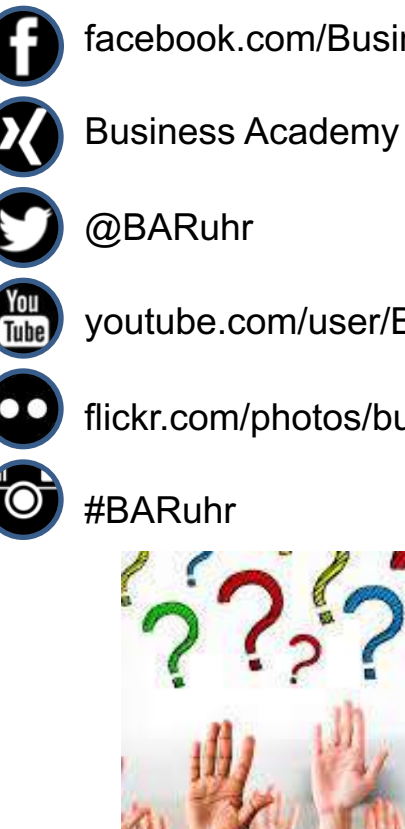

- facebook.com/Business.Academy.Ruhr
- Business Academy Ruhr GmbH
- - youtube.com/user/BusinessAcademyRuhr
- 
- flickr.com/photos/business-academy-ruhr

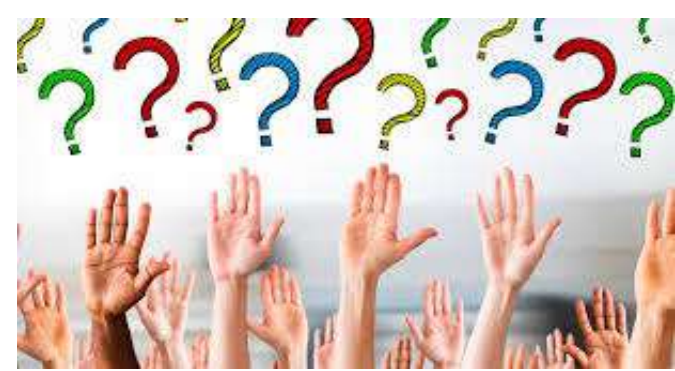

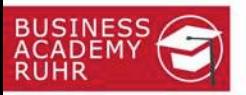

#### Wie hat es Ihnen gefallen? Themenwünsche für Folgetermine? @

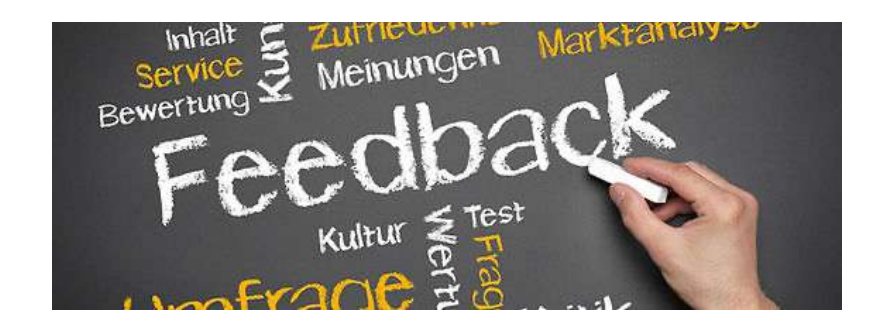

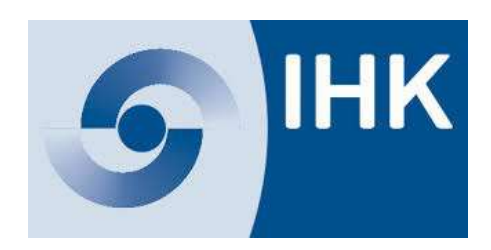

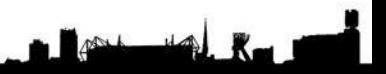